# **Handreichung zur dienstamtlichen E-Mail**

# **für Lehrkräfte und Schulen des Saarlandes**

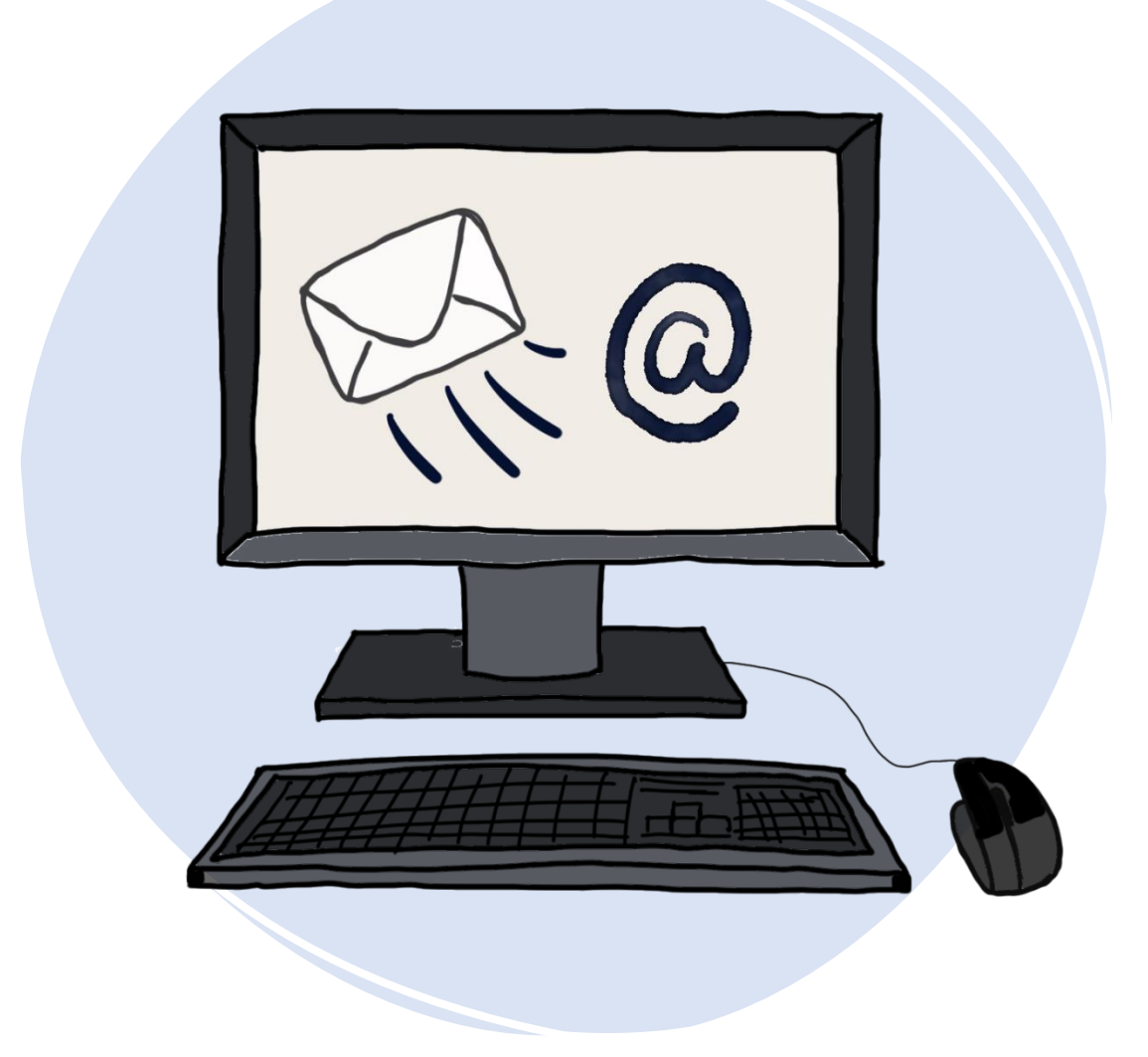

- Landesinstitut für Pädagogik und Medien
- Ministerium für **Bildung und Kultur**

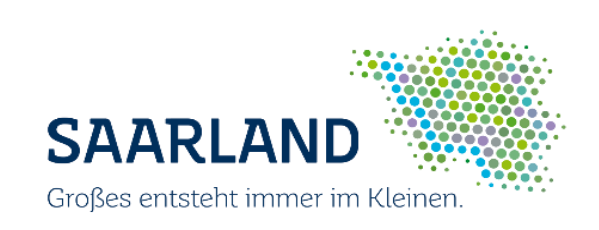

# **Inhalt**

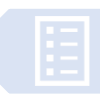

### **0. [Was ist der dienstamtliche E-Mail-Dienst](#page-2-0)**

### **1. [Der E-Mail-Zugang und die Menüleiste](#page-4-0)**

- 1.1 [Die Anmeldung über Ihren OSS-Zugang oder als Funktionspostfach](#page-4-0)
- 1.2 [Die Menüleiste des Kommunikationsportals](#page-6-0)
- 1.3 [App-Übersicht](#page-7-0)

### **2. [Funktionen des Postfaches](#page-8-0)**

- 2.1 [Die Werkzeugleiste](#page-8-0)
- 2.2 [Das Postfach über die Applikationsleiste aufrufen](#page-9-0)
- 2.3 [Die E-Mail-Ordner-Ansicht](#page-9-0)

### **3. [Eine E-Mail verfassen](#page-10-0)**

- 3.1 [Textfeld für eine neue E-Mail](#page-10-0) [aufrufen](#page-10-0)
- 3.2 [Texte hinzufügen und bearbeiten](#page-11-0)
- 3.3 [Weitere Optionen](#page-12-0)
- 3.4 [Empfänger auswählen und hinzufügen](#page-13-0)
- 3.5 [Anhänge hinzufügen](#page-14-0)
- **4. [Eingehende E-Mails lesen und beantworten](#page-15-0)**
	- 4.1 [E-Mails lesen](#page-15-0)
	- 4.2 [E-Mail-Anhänge öffnen und speichern](#page-15-0)
	- 4.3 [E-Mails beantworten](#page-16-0)
	- 4.4 [Eine E-Mail weiterleiten](#page-16-0)
- **5. [Signatur einfügen](#page-17-0)**
- **6. [Verteiler einrichten](#page-18-0)**

<span id="page-2-0"></span>Das Modul "Dienstmail" ist eine Kommunikationsplattform mit der Möglichkeit zum Schreiben und Empfangen von E-Mails und zum Pflegen von Kontakten. Dieser Dienst ist in die Online-Schule Saarland (OSS) eingebunden und daher mit Ihren üblichen Zugangsdaten verfügbar. Der Login erfolgt über Ihren OSS-Benutzernamen auf <online-schule.saarland>

oder über mail.schule.saarland u.a. für die Sekretariate zum Abruf der Funktionspostfächer.

Die Handreichung führt Sie in die Anmeldung und in die grundlegenden Funktionen der dienstamtlichen E-Mail-Adresse **@schule.saarland** ein.

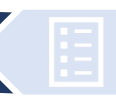

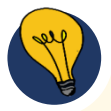

Diese Textanleitung wird mit Erklärvideos unterstützt. Klicken Sie, um ein Video zu öffnen, auf den Kurzlink in der jeweiligen Beschreibung oder scannen Sie den QR-Code.

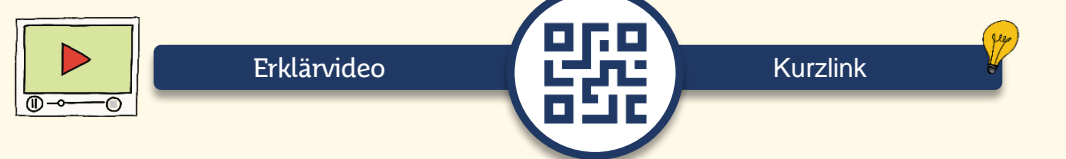

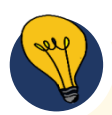

Zusätzlich zu dieser Handreichung bieten wir **Lehrkräften** den Moodle-Kurs **Anleitung Dienst-E-Mail** auf der LPM-Instanz der Online-Schule Saarland an. Dieser Kurs stellt die wichtigsten Inhalte dieser Handreichung und den organisatorischen Rahmen multimedial und übersichtlich dar.

Klicken Sie auf den Kurzlink oder scannen Sie den QR-Code.

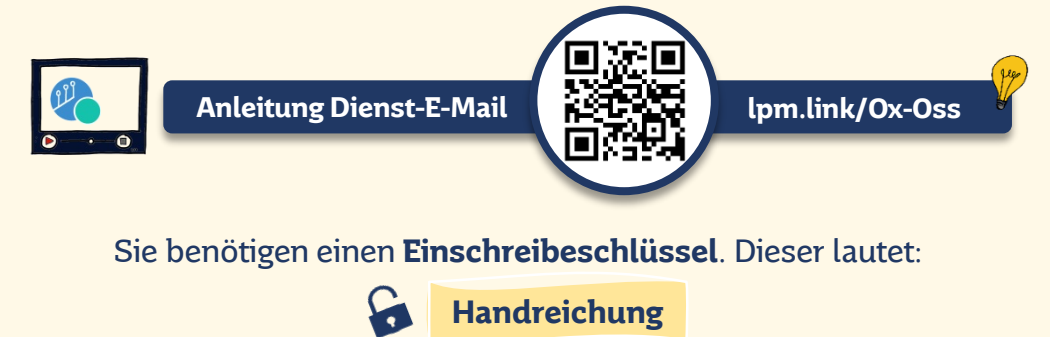

Hinweis:

Sollten Sie nach der Anmeldung über den Kurzlink nicht direkt zu der gewünschten Seite gelangen, melden Sie sich zunächst bei der Online-Schule Saarland mit Ihrer OSS-E-Mail-Adresse und Ihrem Passwort an. Klicken Sie danach erneut auf den Link.

# <span id="page-4-0"></span>**1. Der E-Mail-Zugang & die Menüleiste**

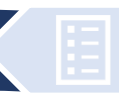

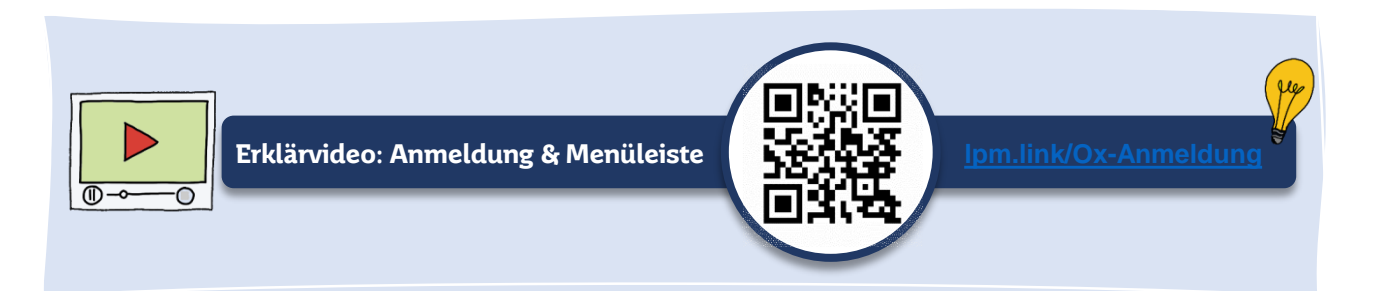

# **1.1 Die Anmeldung über Ihren OSS-Zugang**

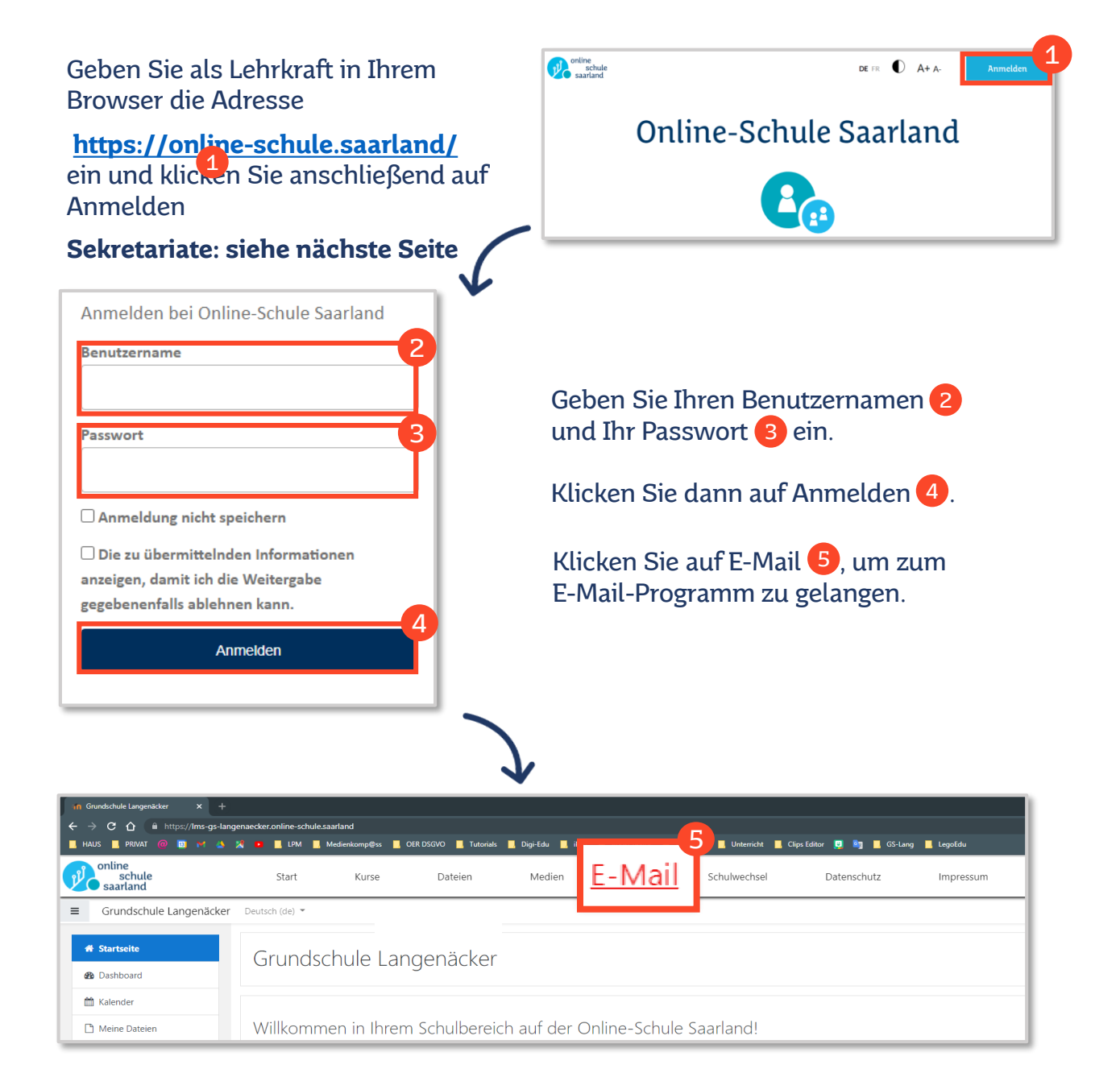

# **Anmeldung für Funktionspostfächer durch Sekretariate**

Geben Sie als Sekretariat in Ihrem Browser die Adresse

**<https://mail.schule.saarland/>** ein.

Geben Sie die **von der Schulleitung ausgehändigten Zugangsdaten** ein und klicken Sie anschließend auf Anmelden.

Das Funktionspostfach der Schule kann sowohl über die [Schulnummer@schule.saarland](mailto:Schulnummer@schule.saarland) als auch einen selbst vergebenen [Alias@schule.saarland](mailto:Alias@schule.saarland) verwendet werden.

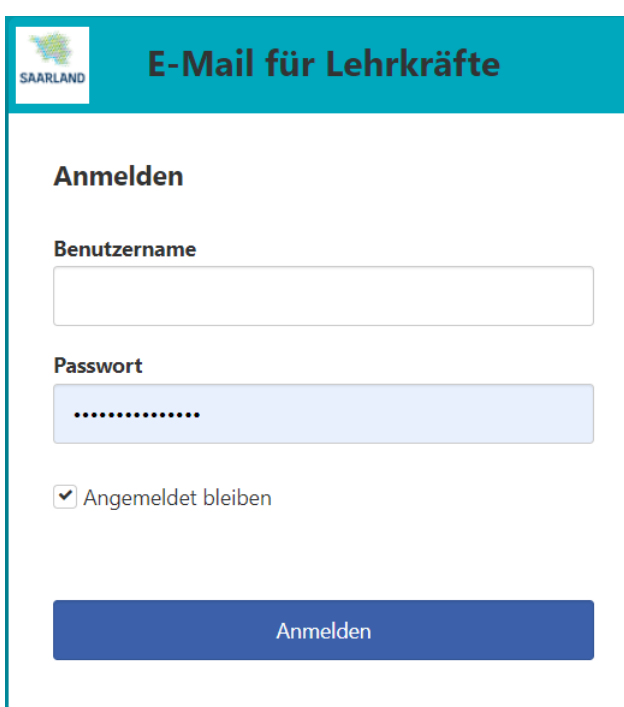

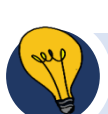

**Zugang zur Dienstmail während Wartungsfenstern der OSS**

Alternativ zum Zugang über die online-schule.saarland steht Ihnen als Lehrkraft die Webseite

# **<https://mail.schule.saarland/>**

zur Verfügung, die z.B. während einer Nicht-Erreichbarkeit der OSS verwendet werden kann.

#### <span id="page-6-0"></span>Durch einen Klick auf Schaltfläche …

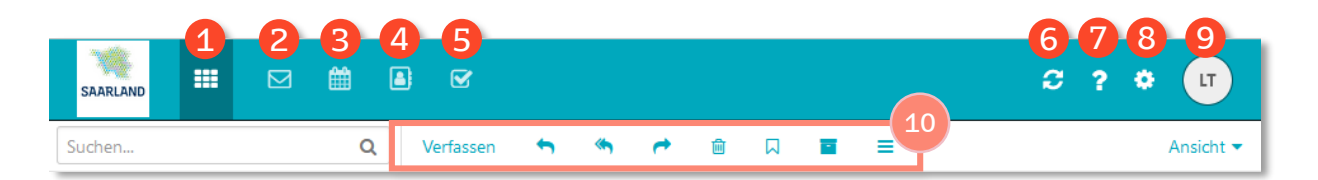

- 1 … bekommen Sie eine Übersicht über alle Dienste.
- 2 … kommen Sie in den Bereich E-Mail.
- … kommen Sie in den Bereich Kalender. 3
- 4 … kommen Sie in den Bereich Adressbuch.
- 5 … kommen Sie in den Bereich Aufgaben.
- 6 … aktualisieren Sie die Seite.
- ์7 … kommen Sie in den Hilfebereich.
- 8 **abel Einawan** Sie in den Bereich der Einstellungen.
- 9 … melden Sie sich ab.

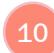

10 Funktionen der E-Mail-Werkzeugleiste finden Sie [hier.](#page-8-0)

# <span id="page-7-0"></span>**1.3 App-Übersicht**

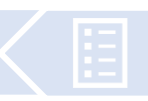

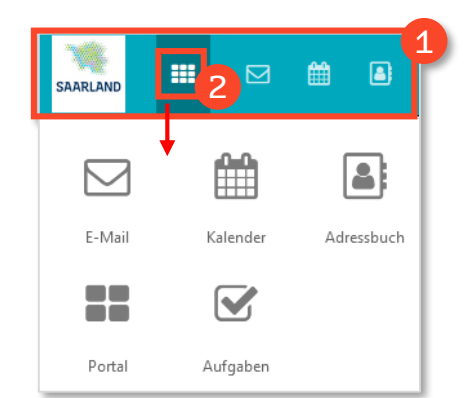

Klicken Sie in der **Menüleiste (1)** auf das Symbol Alle Applikationen<sup>(2</sup>, öffnet sich ein Fenster, der sogenannte App Launcher. Hier befinden sich die Ihrem E-Mail-Dienst zur Verfügung stehenden Apps, die sich mit einem Klick zum Starten öffnen.

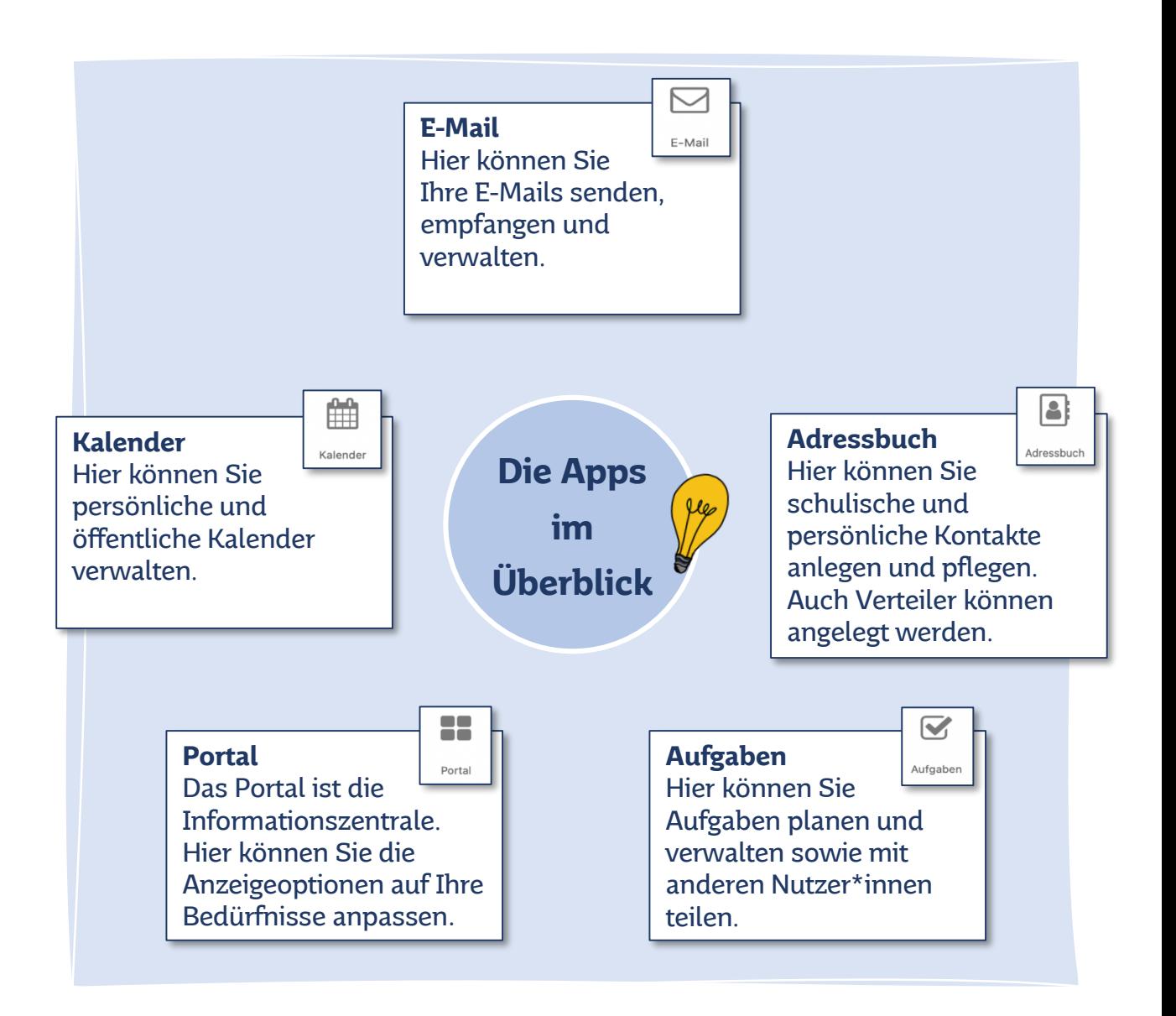

# <span id="page-8-0"></span>**2. Funktionen des Postfachs**

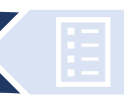

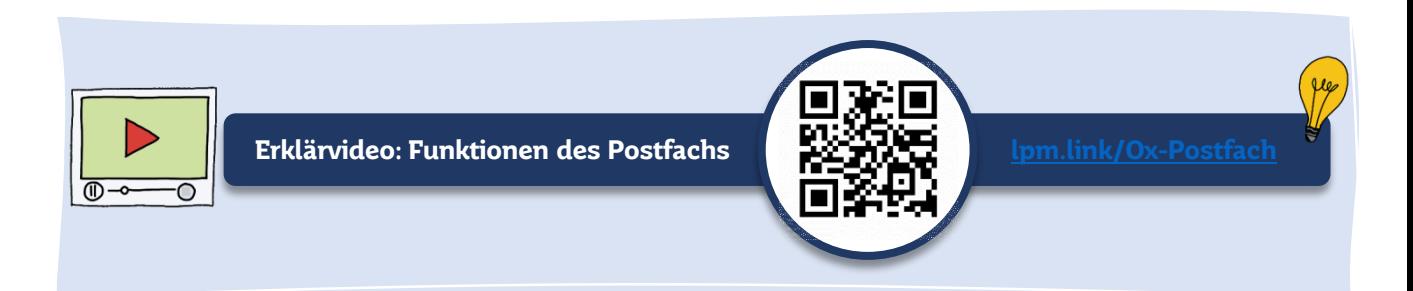

### **2.1 Die Werkzeugleiste**

Die E-Mail-Werkzeugleiste enthält die Grundfunktionen **Verfassen**, **Senden, Bearbeiten** und **Verwalten** von E-Mails.

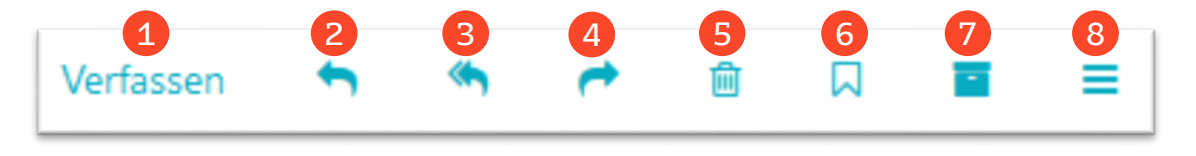

#### 1 **Verfassen**

Mit einem Klick auf Verfassen öffnet sich ein neues Fenster zum Verfassen einer E-Mail.

#### 2 **Antwort an Absender**

Ihre Antwort geht nur an den Absender der E-Mail.

#### 3 **Antwort an alle Empfänger**

Ihre Antwort geht an alle, die die E-Mail erhalten haben (Sammelantwort).

#### 4 **Weiterleiten**

Leiten Sie die E-Mail an einen oder mehrere Empfänger weiter.

#### 5 **Löschen**

Die E-Mail wird in den Papierkorb verschoben. Sie ist nicht endgültig gelöscht!

#### 6 **Farbe zuweisen**

Markieren Sie Ihre E-Mails in unterschiedlichen Farben, um sie zu kategorisieren (z. B. rot=wichtig, grün=erledigt, gelb=ausstehend, …).

#### 7 **Archivieren**

Sie können einzelne E-Mails oder E-Mails, die älter als 90 Tage sind, durch das Anklicken des Symbols archivieren.

#### 8 **Weitere Aktionen**

Es öffnet sich ein Fenster, das weitere Funktionen wie **Verschieben, Kopieren, Drucken** oder **Speichern** usw. ermöglicht.

## <span id="page-9-0"></span>**2.2 Postfach über die Applikationsleiste aufrufen**

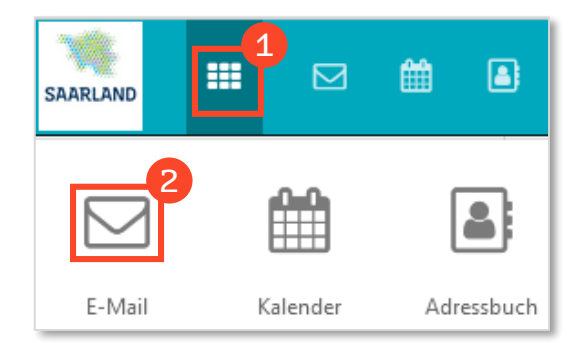

Klicken Sie in der Menüleiste auf das Symbol **Alle Applikation 1**. Es öffnet sich ein kleines Fenster. Klicken Sie dort auf E-Mail  $\bullet$ .

Alternativ können Sie in der Menüleiste auf das Schnellzugriff-Symbol  $\boxtimes$  klicken, um in Ihr Postfach zu gelangen.

### **2.3 Die E-Mail-Ordner-Ansicht**

Die Ordnerübersicht bietet einen Überblick über Ihren Posteingang, gesendete und gelöschte E-Mails und in Entwürfe gespeicherte E-Mails.

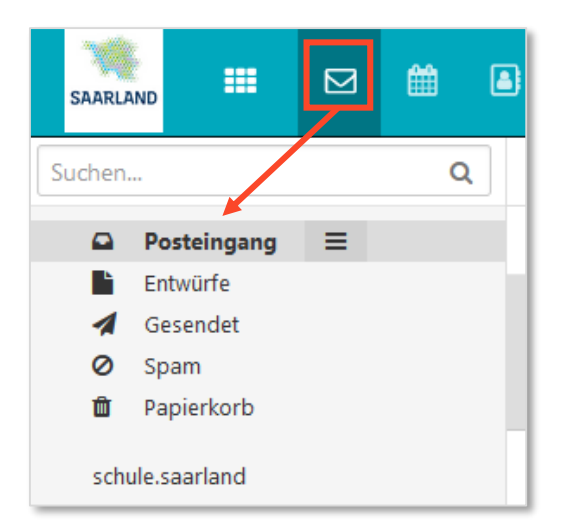

**Posteingang:** Eingehende E-Mails werden angezeigt.

**Entwürfe:** E-Mails, die als Entwurf gespeichert sind.

# **Gesendet:**

E-Mails, die gesendet wurden.

#### **Spam:**

Unerwünschte E-Mails landen im Spam-Ordner. Achtung: Regelmäßig überprüfen, da dort gelegentlich auch wichtige E-Mails landen können.

#### **Papierkorb:**

E-Mails, die gelöscht wurden. Sie können ggfs. wieder hergestellt werden.

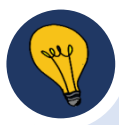

#### **Optional: Die Ordnerstruktur (nur, wenn Ordner angelegt sind)**

Mit einem Klick auf das Symbol **Aktionen** können Sie neue Ordner hinzufügen. Ihr Posteingang ist durch diese Ordnerstruktur besser zu organisieren. Gelesene E-Mails können mit Drag und Drop, also durch das Ziehen mit der Maus, direkt in einem entsprechenden Ordner abgelegt werden.

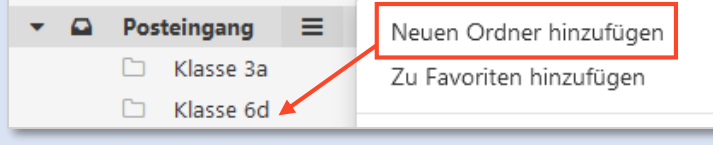

# <span id="page-10-0"></span>**3. Eine E-Mail verfassen**

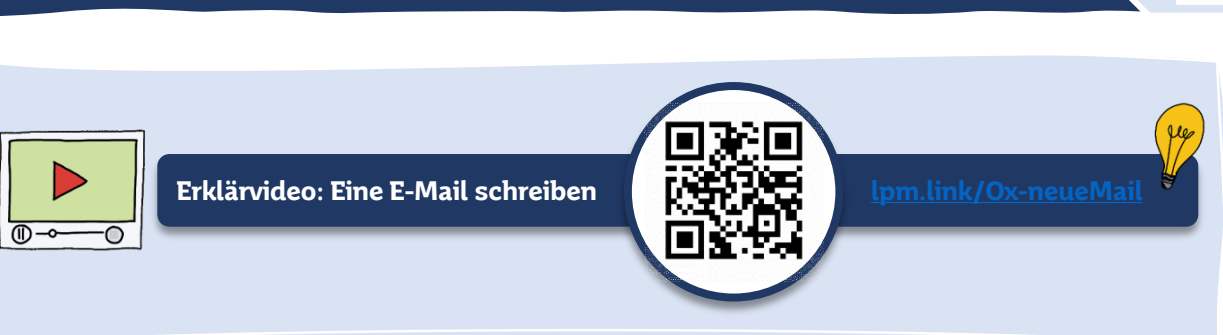

# **3.1 Textfeld für eine neue E-Mail aufrufen**

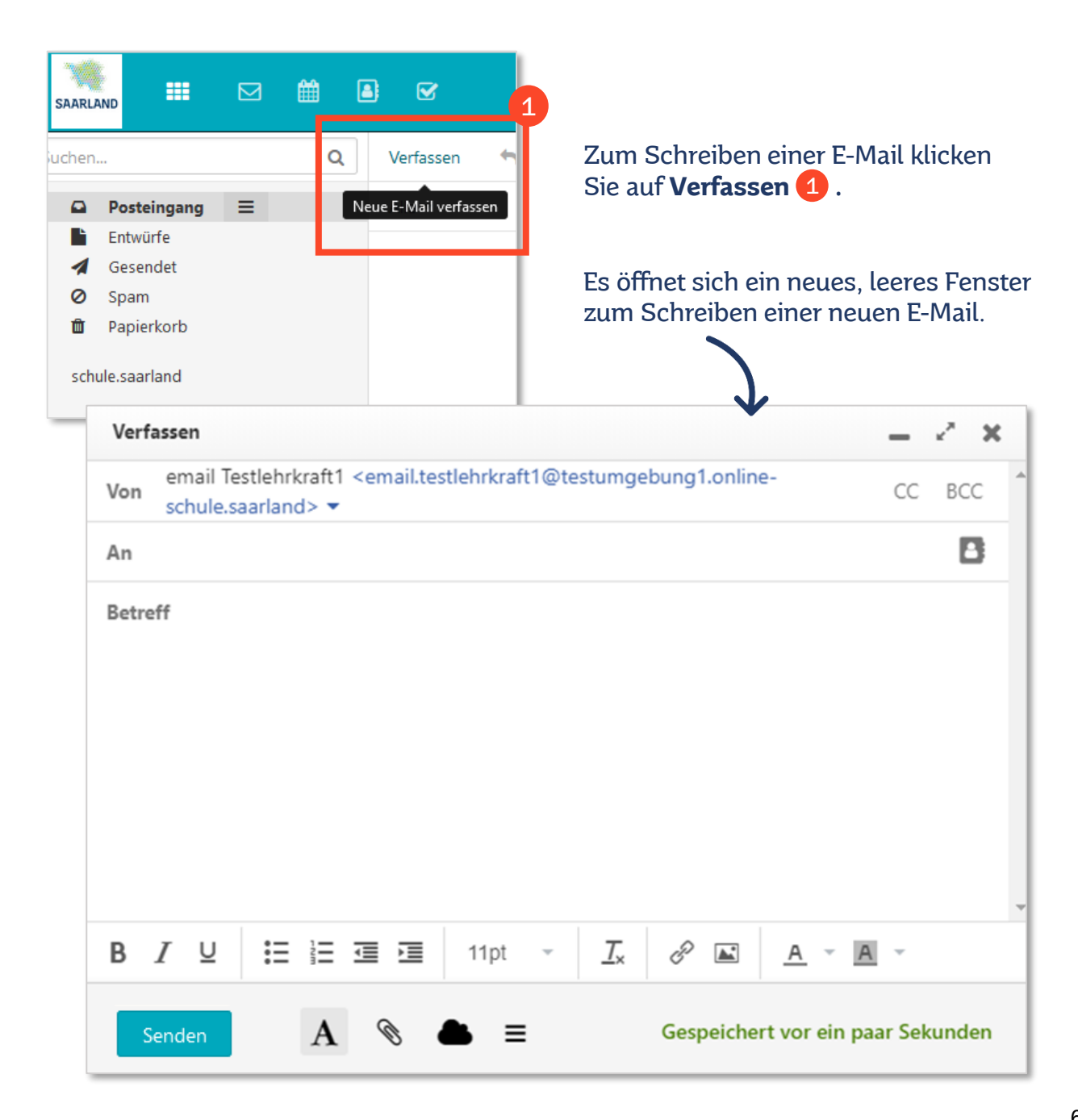

### <span id="page-11-0"></span>**3.2 Einen Text hinzufügen & bearbeiten**

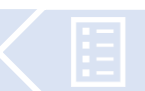

Zum Formatieren Ihres E-Mail-Textes nutzen Sie die Werkzeugleiste  $\bullet$  . Eine detaillierte Beschreibung finden Sie im Erklärvideo [Funktionen Postfach.](#page-8-0)

Sind keine Werkzeuge (s. Rahmen Nr. 2) sichtbar, aktivieren Sie diese durch einen Klick auf **Optionen** und setzen Sie ein Häkchen vor **HTML**.

auf das Symbol **A Werkzeugleiste ein/ausblenden**. Wird die Format<u>ier</u>leiste nicht angezeigt, klicken Sie in der Schaltflächenleiste**3** 

Mit einem Klick auf die Büroklammer \ können Sie Anhänge (eigene Dateien) hinzufügen. Eine genaue Erklärung finden Sie unter **[Anhänge hinzufügen](#page-14-0)**. Eingehende E-Mails mit Anhang sind ebenso mit diesem Symbol gekennzeichnet. Mit einem Klick darauf werden angehängte Dateien in einem Vorschaufenster angezeigt.

Mit einem Klick auf eines der Symbole 4 können Sie die Fensterposition und Größe bestimmen (minimieren, maximieren und schließen).

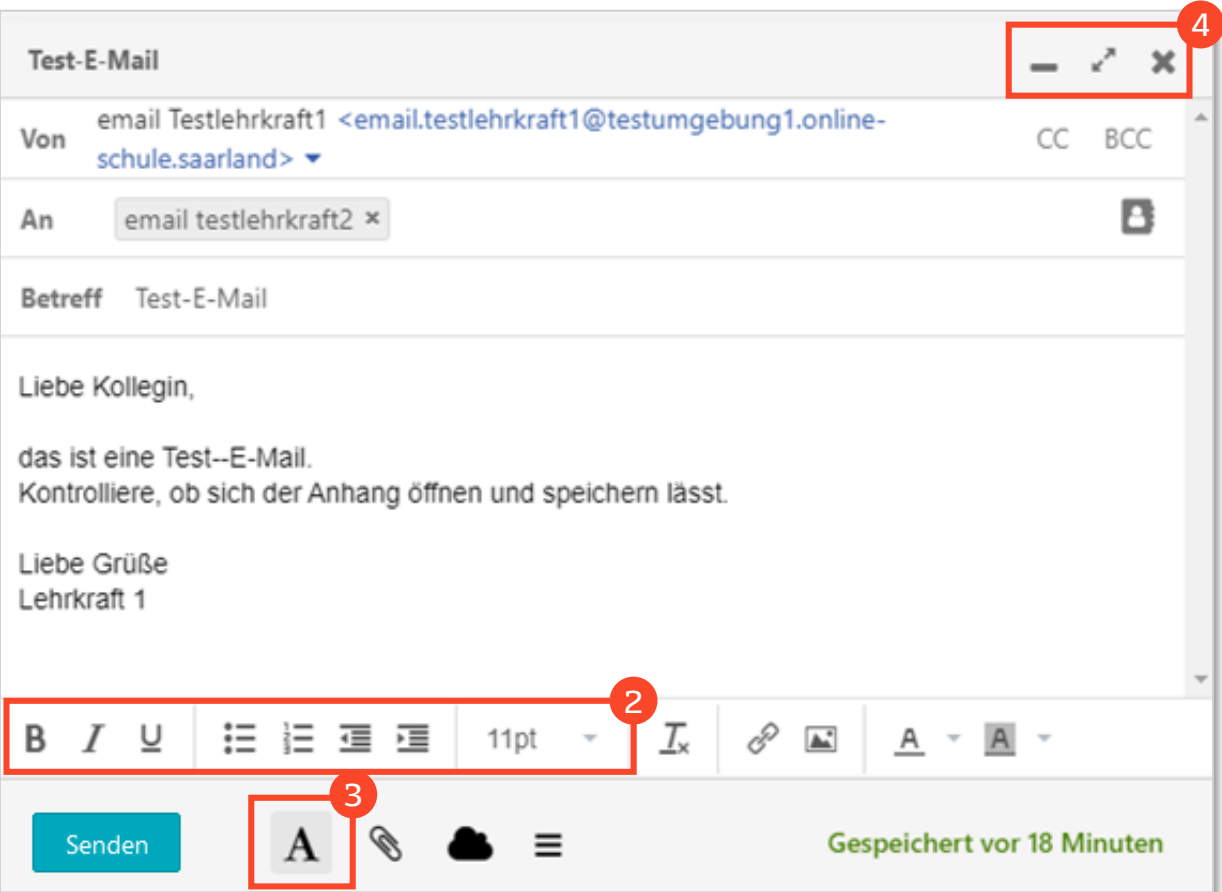

### <span id="page-12-0"></span>**3.3 Weitere Optionen**

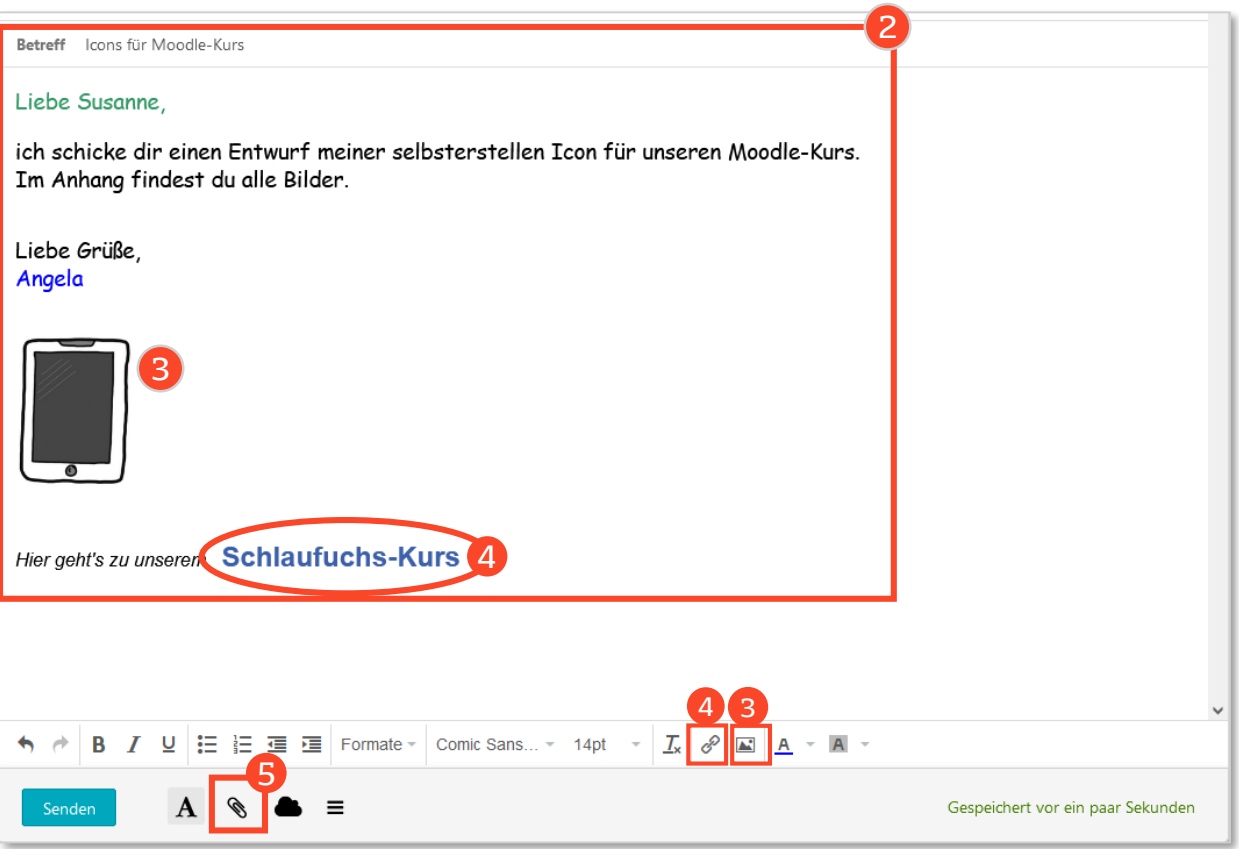

Im Eingabefeld **Betreff** geben Sie den Betreff Ihrer E-Mail-Nachricht ein. Die Betreffzeile erscheint ebenso über dem Adressfeld.

Verfassen Sie im Textfeld Ihre Nachricht. Sie haben die Möglichkeit, Ihren Text individuell anzupassen (s. [Werkzeugleiste](#page-8-0) und Erklärvideo). Das **Einfügen von Bildern 3** innerhalb des Textfeldes erfolgt über das Bildsymbol. Die Größe können Sie manuell ändern.

Um einen Link einzufügen, klicken Sie auf das **Link-Symbol ©**. Geben Sie im neuen Fenster die URL ein. Der anzuzeigende Text ist der Text, der in der E-Mail angeklickt wird, um auf die Internetseite zu gelangen.

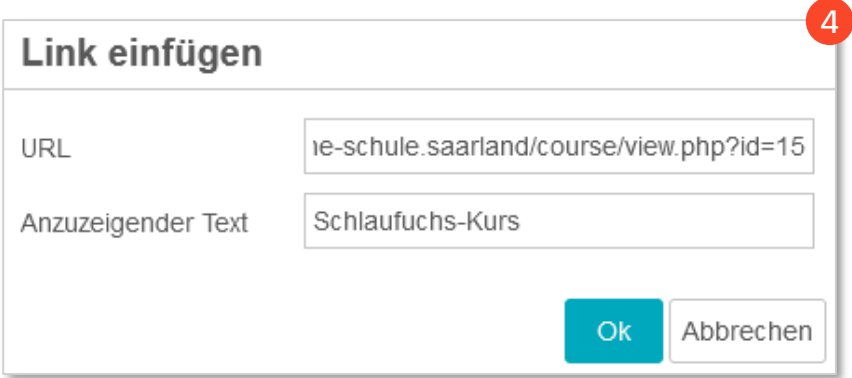

# <span id="page-13-0"></span>**3.4 Empfänger auswählen & hinzufügen**

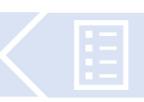

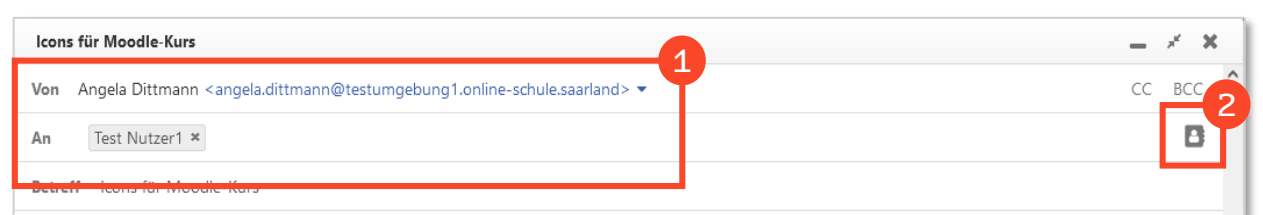

Im Adressbereich  $\bullet$  wird Ihre Absenderadresse angezeigt. Mit einem Klick auf das kleine Dreieck neben der Adresse, öffnet sich ein Fenster. Dort können Sie zwischen den Optionen "**Namen anzeigen**" und "**Name mit E-Mail-Adresse**" wählen. Setzen oder entfernen Sie das entsprechende Häkchen.

Im Eingabefeld **An** werden während der Eingabe des Empfängers passende Vorschläge angezeigt.

### **Optional: Kontakte aus dem Adressbuch\***

Klicken Sie rechts auf das Adressbuch <sup>2</sup> Es öffnet sich das Fenster **Kontakte auswählen**.

Im Feld **Suchen** geben Sie den Namen des Empfängers ein und setzen davor ein Häkchen. Alternativ können Sie durch Scrollen den oder die Namen auswählen, an die die E-Mail versendet werden soll.

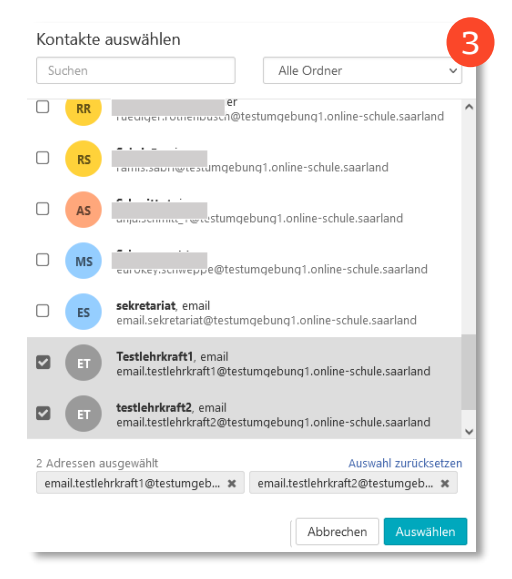

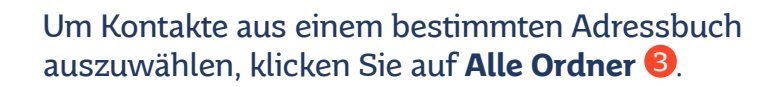

Wählen Sie in der Liste das entsprechende Adressbuch aus (z.B. Klasse 3a) und klicken Sie auf **Auswählen** . Alle Schüler\*innen dieses Ordners 4 erhalten nun eine E-Mail.

> \* Diese Funktion steht Ihnen erst zur Verfügung, wenn Sie bereits ein eigenes Adressbuch angelegt haben. Nähere Informationen finden Sie hier.

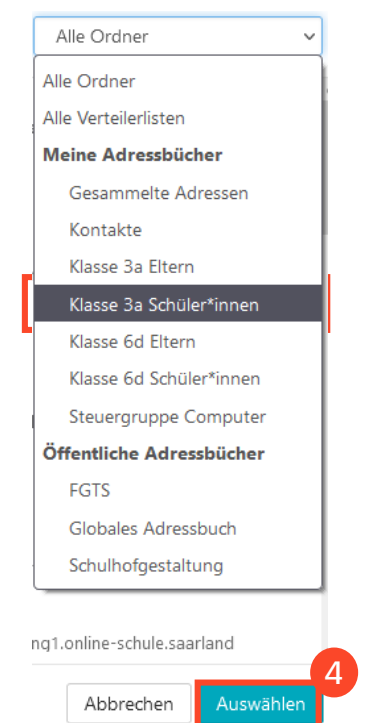

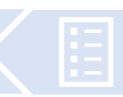

<span id="page-14-0"></span>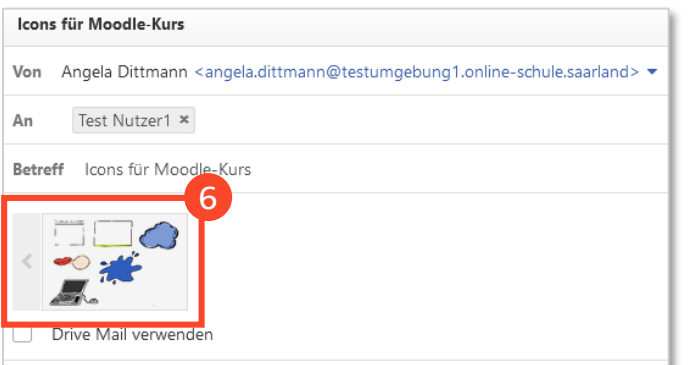

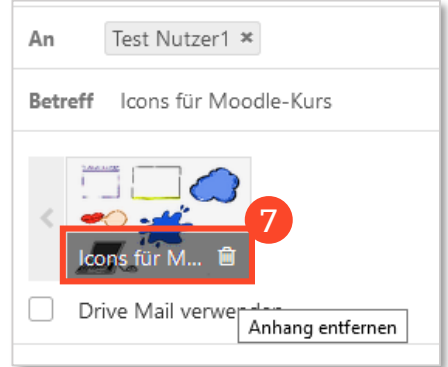

Klicken Sie auf die Büroklammer 5, um eigene Dateien (PDF, Bilder, Dokumente) einzufügen. Wählen Sie eine oder mehrere Dateien aus. Die angehängten Dateien erscheinen als Vorschau **6** unterhalb der Betreffzeile.

Durch Anklicken der Vorschau wird die Datei in voller Fenstergröße geöffnet. Mit einem Klick auf das **X** am oberen rechten Rand können Sie die Vorschau wieder schließen.

Bewegen Sie den Mauszeiger ohne zu klicken auf einen Anhang. Neben dem Dateinamen kann mit einem Klick auf den Papierkorb <sup>7</sup> der Anhang gelöscht werden.

Zum Versenden Ihrer E-Mail klicken Sie auf senden

# <span id="page-15-0"></span>**4. Eingehende E-Mails lesen & beantworten**

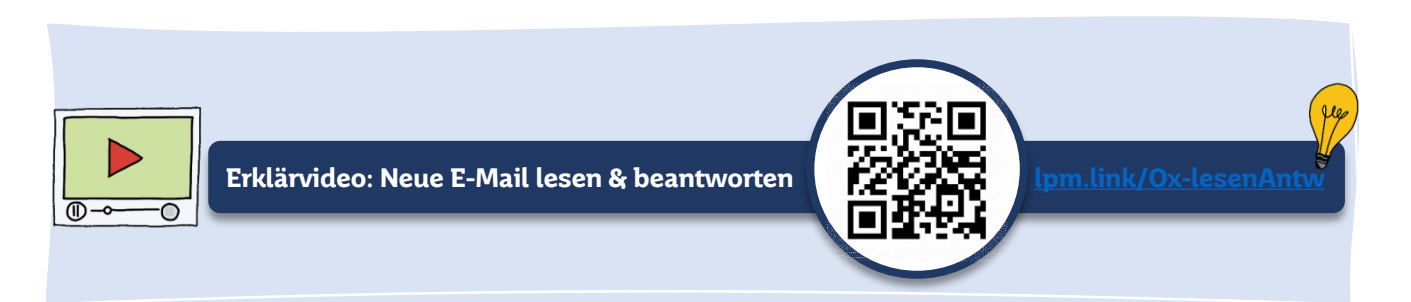

### **4.1 E-Mails lesen**

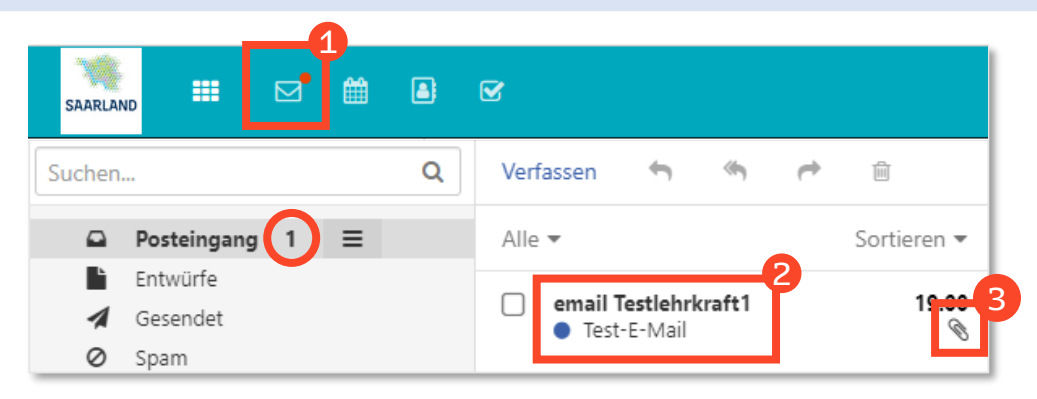

- <sup>1</sup> Roter Punkt  $=$  Eine oder mehrere neue E-Mails befinden sich im Posteingang
- Blauer Kreis = Ungelesene E-Mail-Nachricht 2
- Büroklammer = Anhang

### **4.2 E-Mail-Anhänge öffnen und speichern**

Sie können Anhänge ansehen, herunterladen und in Ihren Dokumenten speichern. Die Büroklammer \\ 3 zeigt an, dass sich ein oder mehrere Anhänge in der E-Mail befinden.

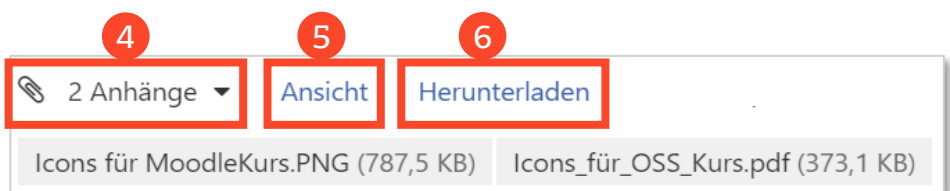

- 4 Durch Anklicken des kleinen Pfeils werden die Dateinamen angezeigt.
- Mit einem Klick auf **Ansicht** werden in einem neuen Vorschaufenster alle Dateien 5 angezeigt. In dieser Ansicht stehen die Dateien als Einzeldownloads zur Verfügung.
- Mit einem Klick auf **Herunterladen** können alle angehängten Dateien auf Ihrem 6 Endgerät abgespeichert werden.

### <span id="page-16-0"></span>**4.3 E-Mails beantworten**

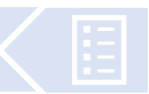

Beim Beantworten einer E-Mail werden folgende Eingabefelder der neuen E-Mail automatisch ausgefüllt:

- Der **Empfänger** der neuen Nachricht ist in "**An**" eingetragen
- Der **Betreff** wird übernommen, erkennbar an dem Text "Re:". Die Betreffzeile kann jederzeit geändert werden.
- Der **Text** der ursprünglichen E-Mail wird in der Antwort-Mail **zitiert.** Die zitierten Textzeilen sind am linken Rand durch eine dünne Linie gekennzeichnet.

O email Te... <email.testlehrkraft1@testumgebung1.online-schule.saarland> 19:00 口 ET An email testlehrkraft2 Antworten Allen antworten Weiterleiten Löscher 1 2 4 3 5

#### 1 **Antworten:**

Nur der Absender empfängt Ihre Antwort-Mail.

#### **Allen Antworten:**  2

Alle Empfänger der Mail erhalten eine Antwort-Mail.

3 **Löschen:** Die E-Mail landet im Papierkorb. Sie ist noch nicht endgültig gelöscht.

### **4.4 Eine E-Mail weiterleiten**

#### 4 **Weiterleiten:**

Die E-Mail wird inhaltsgleich mit den Anhängen weitergeleitet. Der Empfänger wird eingetragen (s. Eine neue E-Mail versenden)

Beim Weiterleiten einer E-Mail werden folgende Eingabefelder der neuen E-Mail automatisch ausgefüllt:

- Der **Betreff** wird in der weitergeleiteten E-Mail, erkennbar an "**Fwd:**" angezeigt. Die Betreffzeile kann jederzeit geändert werden.
- **Anhänge** werden automatisch **übernommen**, können aber gelöscht werden.

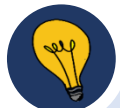

- 1. Alternativ können Sie die Symbole in der **Werkzeugleiste** zum Beantworten und Weiterleiten von E-Mails benutzen ([s. hier](#page-8-0)).
- 2. Mit einem Klick auf **weitere Aktionen = 6** erscheinen zusätzliche Optionen wie das Speichern, Drucken, Kopieren oder Archivieren einer E-Mail.
- 3. CC = Kopie der E-Mail an einen für alle sichtbaren Empfänger.
- 4. BCC = Blindkopie. Der oder die Empfänger sind für alle anderen unsichtbar.

# <span id="page-17-0"></span>**5. Eine E-Mail-Signatur einfügen**

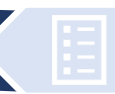

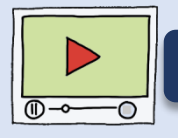

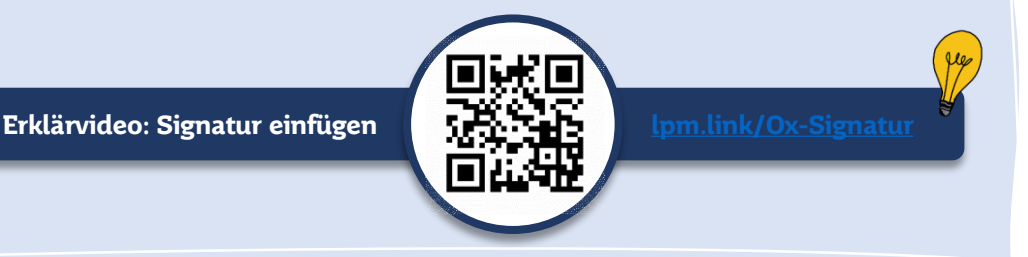

1

LT

c

Klicken Sie auf das Zahnrad <mark>1</mark>

- $\rightarrow$  2 E-Mail
- $\rightarrow$  3 Signaturen
- $\rightarrow$  4 Neue Signatur hinzufügen

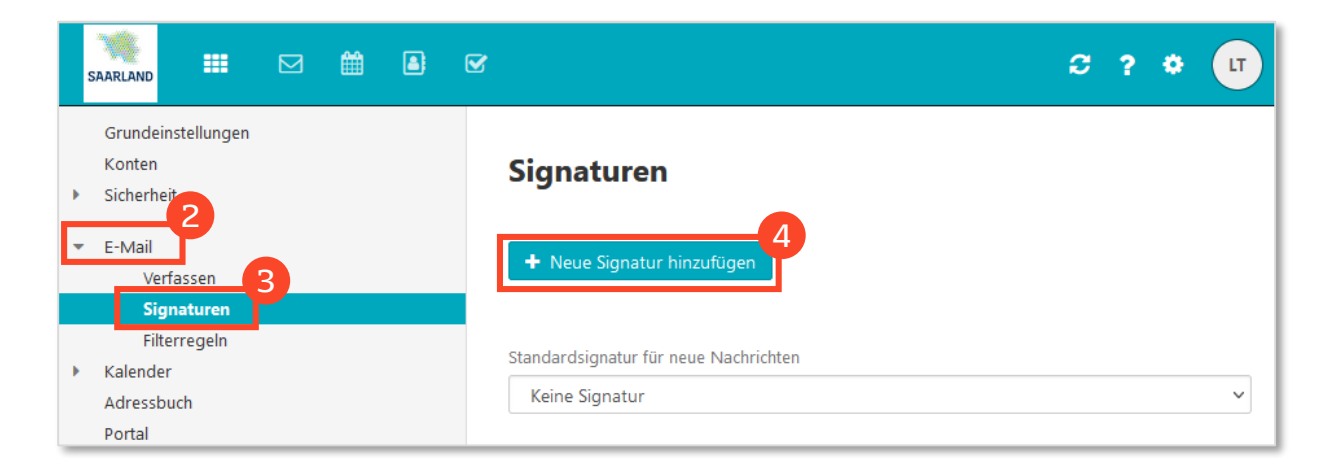

Geben Sie nun der Signatur einen aussagekräftigen Namen 6. Danach schreiben Sie Ihre Signatur in die Textzeile (7).

Wählen Sie aus, ob die Signatur ober- oder unterhalb des Textes eingefügt werden soll 8.

Speichern Sie anschließend die Signatur<sup>9</sup>.

#### Signatur hinzufügen

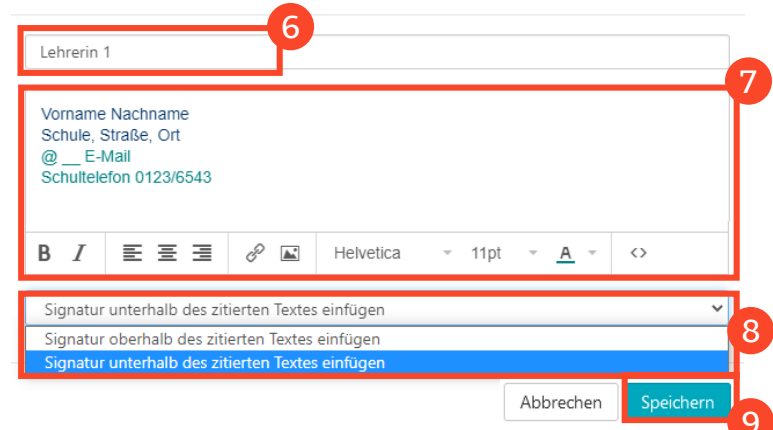

9

# <span id="page-18-0"></span>**6. Verteiler einrichten**

![](_page_18_Picture_1.jpeg)

Im schulischen Alltag ergibt es Sinn, mit Verteilern zu arbeiten, wenn bspw. eine E-Mail an die ganze Klasse bzw. an die Eltern der ganzen Klasse gesendet werden soll.

Klicken Sie zunächst in der Menüleiste auf Adressbuch.

Wählen Sie dann unter Kontakte 1 Neuer Kontakt 2 und in diesem Menü Neue Verteilerliste 3 aus.

Benennen Sie Ihre Verteilerliste U und fügen Sie durch Eingabe der jeweiligen E-Mail-Adressen die Benutzer\*innen hinzu<sup>2</sup>.

Sind die Nutzer\*innen bereits im Adressbuch vorhanden, können diese mit Klick auf das kleine Adressbuch hinzugefügt werden.

Speichern Sie ihre Verteilerliste 3.

₩ 冈 曲 a:  $\overline{\mathbf{M}}$ SAARLAND 2 Be Suchen... Q Neuer Kontakt Meine Adressbücher Neuer Kontakt 3 Gesamm<sup>4</sup> Adressen Neue Verteilerliste = Kontakte

![](_page_18_Picture_9.jpeg)

Wenn Sie nun eine neue E-Mail verfassen, können Sie als Empfänger den Namen der Verteilerliste eingeben. Mit einem Klick auf die Verteilerliste werden alle darin enthaltenen Mailadressen automatisch als Empfänger übernommen.

![](_page_18_Picture_11.jpeg)

#### **Redaktion**

Julian Drost (Grundschule Siersburg, Landesinstitut für Pädagogik und Medien (LPM), Kompetenzteam Digital Unterrichten (KomDU))

Angela Dittmann (Grundschule Langenäcker, LPM, KomDU)

#### **Grafik und Layout**

Julian Drost, Angela Dittmann (Landesinstitut für Pädagogik und Medien (LPM), Kompetenzteam Digital Unterrichten (KomDU)

#### **Screencasts und Screenshots**

Julian Drost (Erklärvideos) Angela Dittmann (Grafiken)

#### **Bildnachweise:**

Alle in der Handreichung verwendeten Grafiken wurden von Angela Dittmann gezeichnet und unterliegen der CC-BY-SA 3.0.DE-Lizenz.

![](_page_19_Picture_9.jpeg)

Die Handreichung steht unter einer Creative-Commons-Lizenz [BY-SA 3.0 DE](https://creativecommons.org/licenses/by-sa/3.0/de/deed.de) (https://creativecommons.org/licenses/bysa/3.0/de/deed.de)

Stand: 18.05.2022

![](_page_20_Picture_0.jpeg)

Ministerium für Bildung und Kultur Trierer Str. 33 66111 Saarbrücken 0681-501-00

www.saarland.de f/saarland.de t @saarland\_de

Landesinstitut für Pädagogik und Medien Beethovenstr. 26 66145 Saarbrücken 06897-7908-0

www.lpm.uni-sb.de f/ lpmsaar

Landesinstitut für Pädagogik und Medien

Ministerium für **Bildung und Kultur** 

![](_page_20_Picture_7.jpeg)